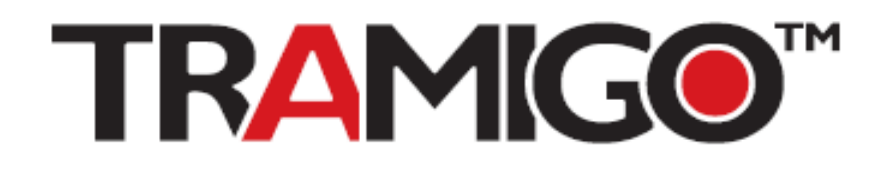

### **M1 Fleet Enterprise New Features**

Build 3.4.0 to 3.4.5

Version 0.9

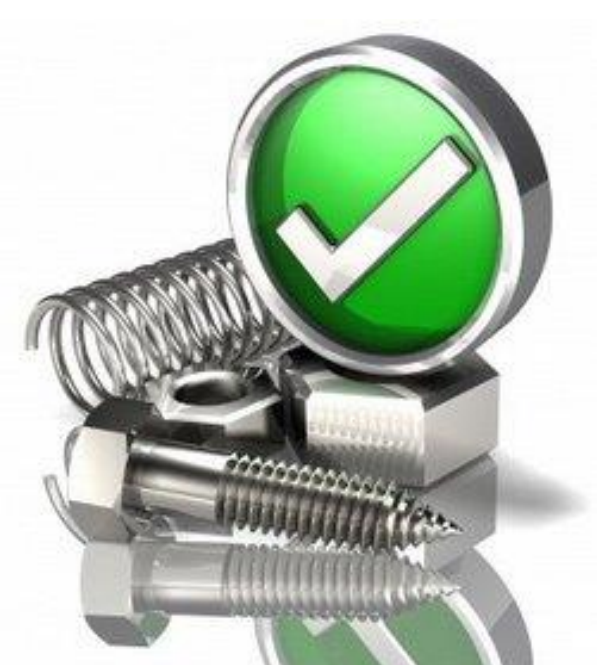

## **Alert Email Notification**

**Tramigo tracker alert reports to the server can be forwarded to one or multiple email addresses.**

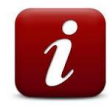

#### **How it works?**

Set types of message as an alert and specify one or multiple email recipients. The server will then send email copies of the reports to recipients.

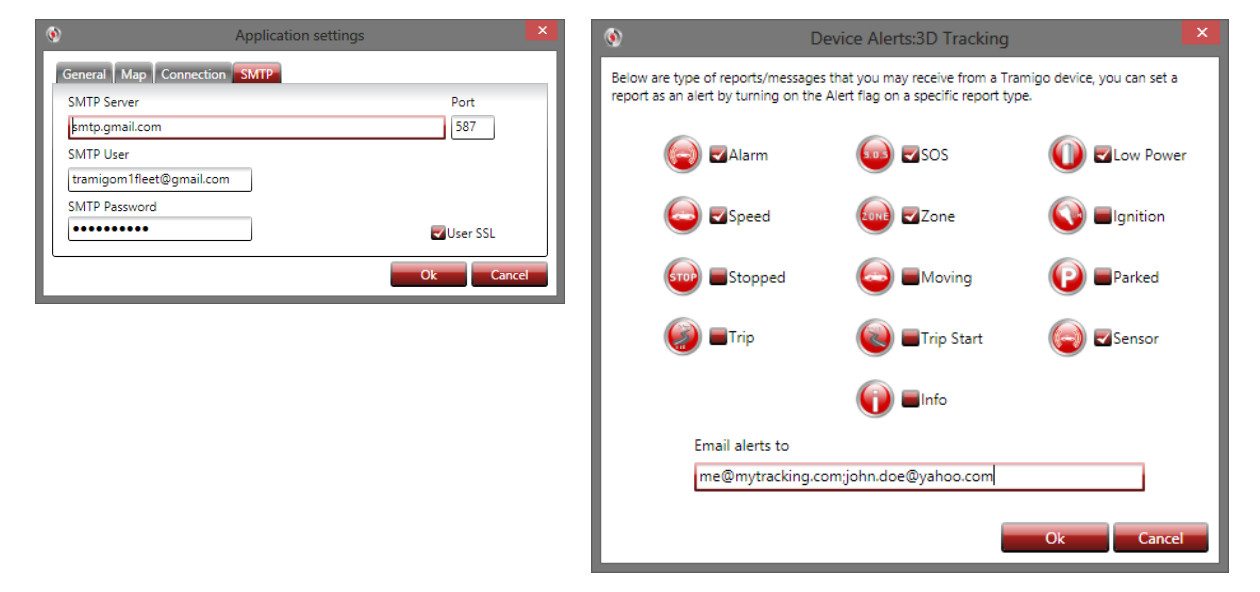

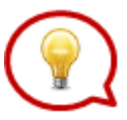

**Notes & Tips:** This features needs a valid email sender, you can use some of the freely available email providers which provides SMTP server access like Gmail.

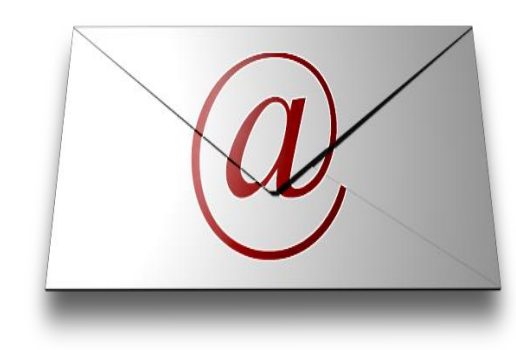

#### **How to use?**

Set an email sender in Application Settings -> SMTP. This email sender will be used for sending email alerts to email recipients.

On Alert Settings of a specific device, specify an email recipient for the types of alerts you want to be notified.

### **Circular Zones**

**Create zones with specified radius for software based zones.**

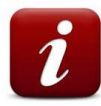

#### **How it works?**

When a user specified a circular zone for device(s) and for each reports coming from the device(s), the system will calculate whether it is a "zone in" or "zone out" of these circular zones.

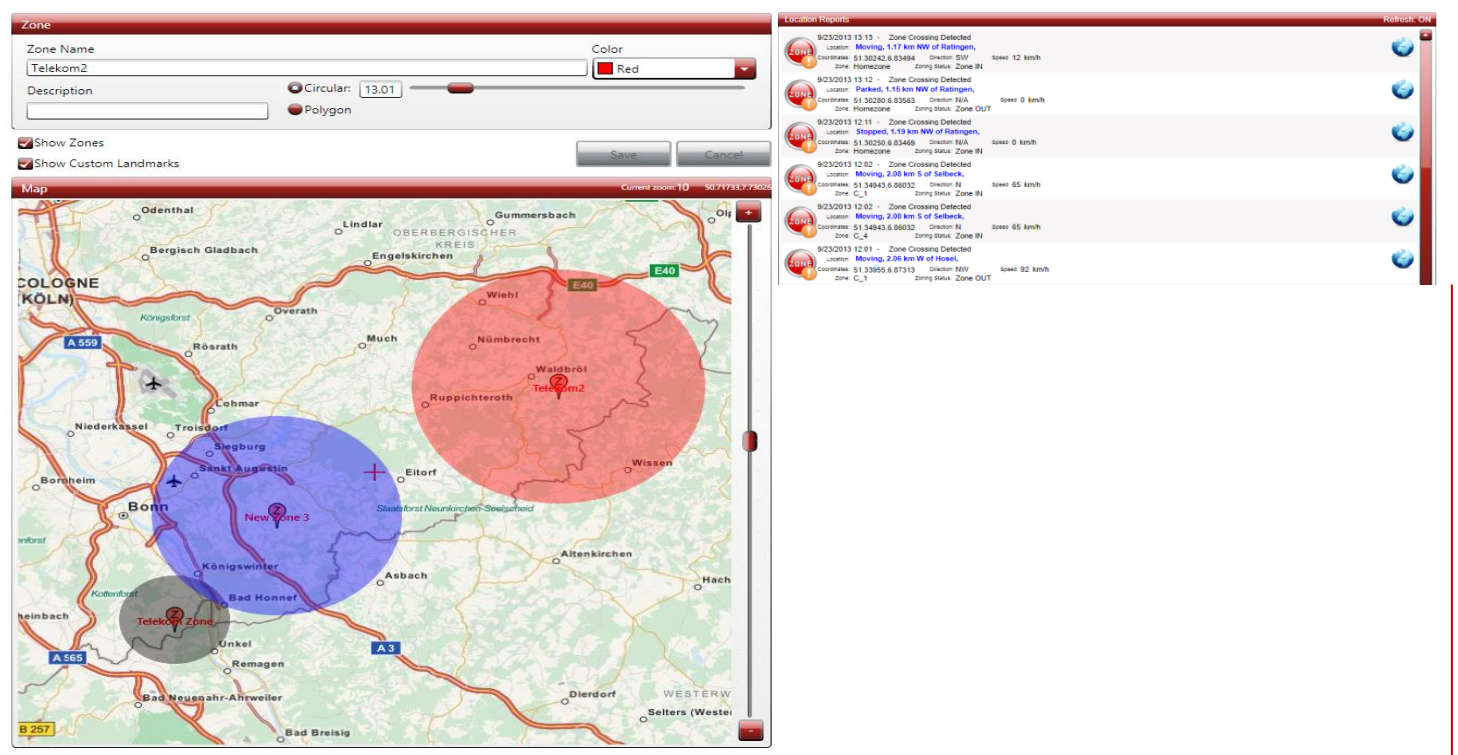

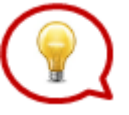

**Notes & Tips:** This feature will generate a software based zone report. One should turn on a periodic report for the system to determine whether a location is zone in or zone out.

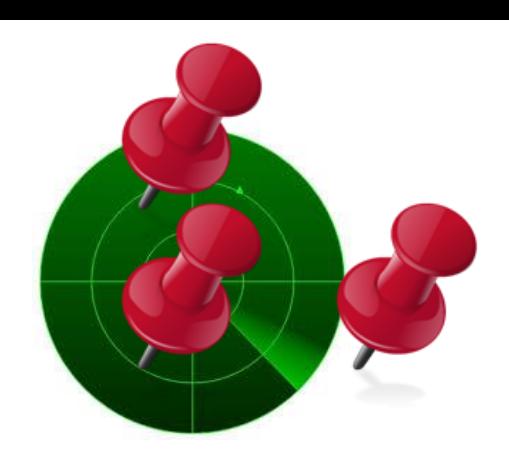

**How to use?** In Tools -> Zones and Custom Landmark:

Add a zone and choose circular and specify radius in KM. Click on specific location to draw the circular zone.

Assign devices on added zone and specify whether zone detection is for zone in or zone out or both.

## **Machine to Machine Communication v1.08**

**M2M technology allows unit to communicate with a server in a data efficient manner. Data can be then translated to human readable meaningful information.**

**Easier to integrate** - Data is placed on messages based on agreed specification. Easy to extract the information and display it in desired format across different applications and software.

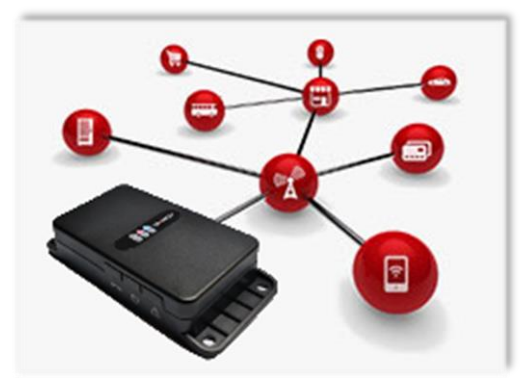

**Less data traffic** - Relayed information can be compressed and placed on specified places inside the message. No additional textual explanations needed. For example GPS signal quality or battery voltage levels can be forwarded as plain numbers without any explanations, due they can be extracted and format to human readable form at the receivers end.

**Reduced data costs** - Less data traffic translates to reduced data costs, or more frequent reporting with the same cost.

**Tramigo M1 Fleet Enterprise** - Supports both human readable SMS- and M2M message format.

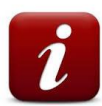

#### **How it works?**

Traditionally Tramigo Trackers are using human readable format when reporting, for example "Tramigo: Moving, 0.5 km E from… with speed…" With M2M format only the necessary information like distance, direction and speed are included into message. It can be extracted to human readable format at receiving end and displayed for the user, or relayed to other machine as is.

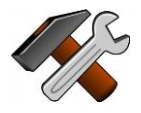

#### **Advanced settings**

Tramigo "T23 GPRS Specification" document is available for complete reference and guide.

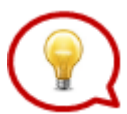

**Tips:** If planning to integrate T23 Trackers to other systems and software than Tramigo provides the best option is to use M2M format.

**How to use?**

Available from v1.08 or later.

'*gprs,msgformat,256,20,1,30,40*' - Configures the M2M reporting format as follows:

message structure - 256 report trip time interval in seconds - 20 report distance interval in km - 1 report non-trip time interval in seconds - 30 report angle interval in degrees - 40

## **Quick Command Buttons**

**Set predefined buttons and send commands easily.**

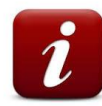

#### **How it works?**

Use one of the five pre-defined buttons or one of the four configurable buttons to send commands to Tramigo devices.

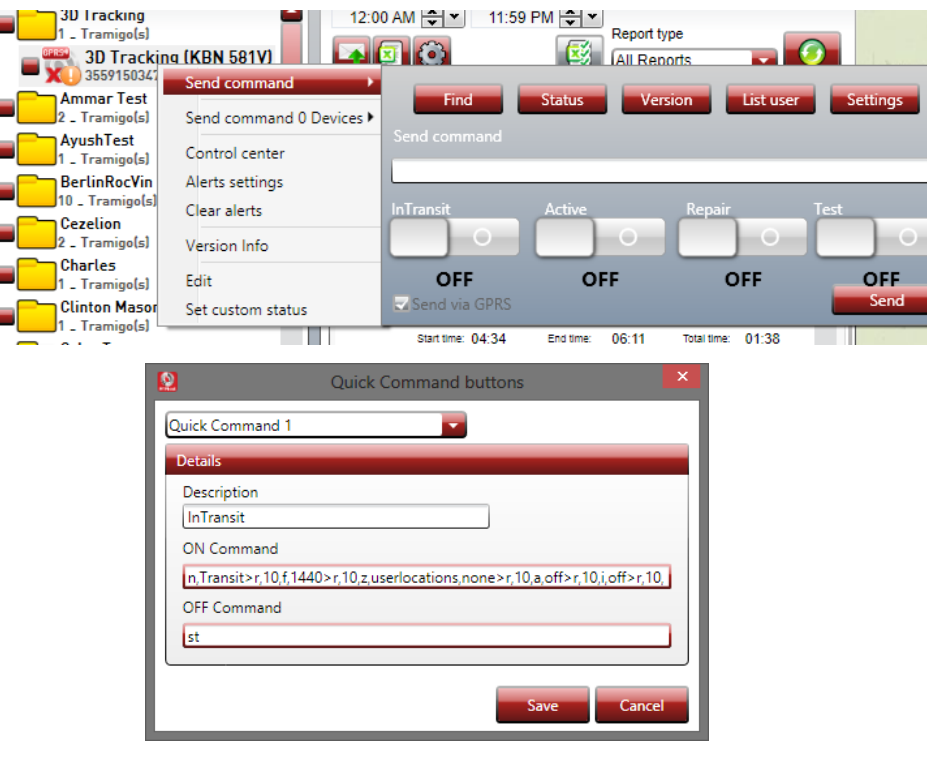

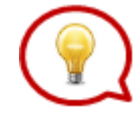

**Notes & Tips:** Use the configurable on/off buttons to quickly send often used commands like Disable on/off, Periodic find, etc. Sent multiple in commands using '>' separator, like '*Trip,on>Find,10*'. The maximum chained commands for T22 is 5 and for T23 is 10.

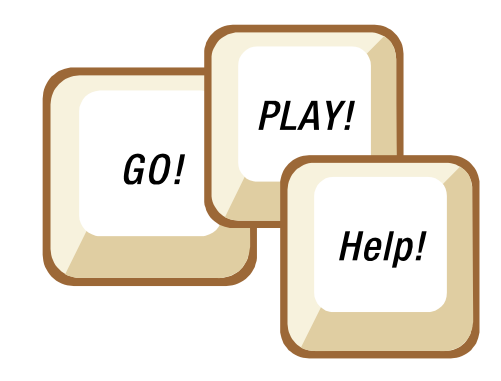

**How to use?** In Settings -> Quick Command Buttons:

Choose which button you want to configure and specify the command you want to send when button is in ON state or OFF state.

# **Support for new report types**

#### **Additional new reports available from T23**

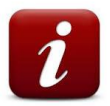

New types of reports are now supported for Zone Entered, Zone Exited, Input ON and OFF, Powercut, Door Sensor

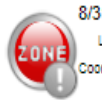

8/31/2013 02:31 - Zone Entered Location: 0.38 km S of magallanes. oordinates: 14.53826.121.0811 Direction: NW Speed 85 km/h Zone: mafallanes Zoning Status: Zone IN

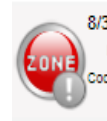

8/31/2013 02:30 - Zone Exited Location: 0.38 km S of magallanes, oordinates: 14.53826.121.0811 Direction: NW Speed 85 km/h Zone: mafallanes Zoning Status: Zone OUT

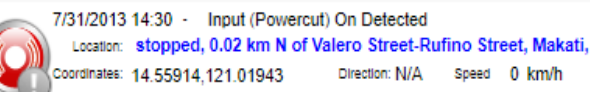

7/31/2013 14:30 - Input (SENSOR1) On Detected Location: stopped, 0.02 km N of Valero Street-Rufino Street, Makati, cordinates: 14.55914.121.01943 Direction: N/A Speed 0 km/h

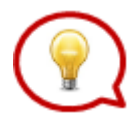

**Notes & Tips:** You have the configure the Inputs and Outputs of the device based on the sensors you are using.

INPUT,4,SENSOR,DOORSENSOR,1,500,ON

Use command doorsensor,on/off for door sensor reporting.

Speed 0 km/h

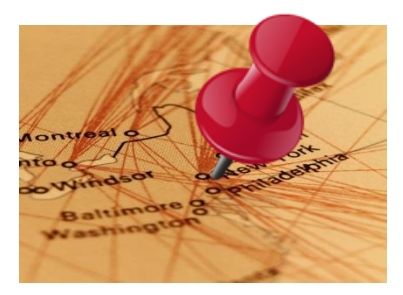

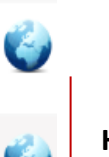

**How to use?** Available on version T23 FW 1.08

Turn on zone reporting on your T23 and configure your unit for Input/Output reporting.